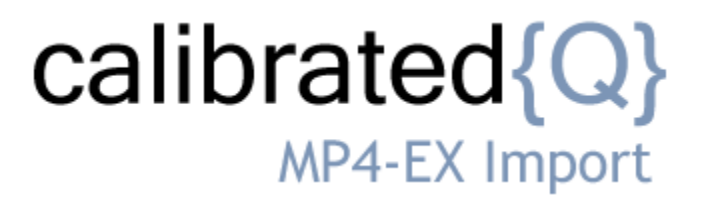

**User Guide**

**Calibrated Software, Inc.**

#### Copyright 2008 Calibrated Software, Inc. All rights reserved. [www.calibratedsoftware.com](http://www.calibratedsoftware.com/)

Your rights to the software are governed by the accompanying Software License Agreement. Please read the entire User Guide and Software License Agreement before installation, ordering or use. By installing, ordering or using this software you are agreeing to the [Software License Agreement.](http://www.calibratedsoftware.com/SoftwareLicenseAgreement.php)

All company and product names referenced on this website or, listed as external resource links, are copyrights of their respective companies.

All information in this manual is subject to change without notice. No part of the document may be reproduced or transmitted in any form, or by any means, electronic or mechanical, including photocopying or recording, without the express written permission of Calibrated Software, Inc.

#### **Calibrated{Q} MP4-EX Import component and Calibrated{Q} Import Assist contain the following source code:**

Portions of this software use Expat XML Parser with the following Software License: Export Software License:

"Copyright (c) 1998, 1999, 2000 Thai Open Source Software Center Ltd

Permission is hereby granted, free of charge, to any person obtaining a copy of this software and associated documentation files (the "Software"), to deal in the Software without restriction, including without limitation the rights to use, copy, modify, merge, publish, distribute, sublicense, and/or sell copies of the Software, and to permit persons to whom the Software is furnished to do so, subject to the following conditions:

The above copyright notice and this permission notice shall be included in all copies or substantial portions of the Software.

THE SOFTWARE IS PROVIDED "AS IS", WITHOUT WARRANTY OF ANY KIND, EXPRESS OR IMPLIED, INCLUDING BUT NOT LIMITED TO THE WARRANTIES OF MERCHANTABILITY, FITNESS FOR A PARTICULAR PURPOSE AND NONINFRINGEMENT. IN NO EVENT SHALL THE AUTHORS OR COPYRIGHT HOLDERS BE LIABLE FOR ANY CLAIM, DAMAGES OR OTHER LIABILITY, WHETHER IN AN ACTION OF CONTRACT, TORT OR OTHERWISE, ARISING FROM, OUT OF OR IN CONNECTION WITH THE SOFTWARE OR THE USE OR OTHER DEALINGS IN THE SOFTWARE."

#### **Calibrated{Q} MP4-EX Options application and Calibrated{Q} Import Assist contain the following source code:**

Portions of this software are copyrighted. © 2007 The FreeType Project (www.freetype.org). All rights reserved. Portions of this software are copyrighted: The OpenGL Extension Wrangler Library Copyright (C) 2002-2008, Milan Ikits <milan ikits[]ieee org> Copyright (C) 2002-2008, Marcelo E. Magallon <mmagallo[]debian org> Copyright (C) 2002, Lev Povalahev All rights reserved.

Redistribution and use in source and binary forms, with or without modification, are permitted provided that the following conditions are met:

- Redistributions of source code must retain the above copyright notice, this list of conditions and the following disclaimer.
- Redistributions in binary form must reproduce the above copyright notice, this list of conditions and the following disclaimer in the documentation and/or other materials provided with the distribution.
- The name of the author may be used to endorse or promote products derived from this software without specific prior written permission.

THIS SOFTWARE IS PROVIDED BY THE COPYRIGHT HOLDERS AND CONTRIBUTORS "AS IS" AND ANY EXPRESS OR IMPLIED WARRANTIES, INCLUDING, BUT NOT LIMITED TO, THE<br>IMPLIED WARRANTIES OF MERCHANTABILITY AND FITNESS FOR A PARTICULAR PURPO SUBSTITUTE GOODS OR SERVICES; LOSS OF USE, DATA, OR PROFITS; OR BUSINESS INTERRUPTION) HOWEVER CAUSED AND ON ANY THEORY OF LIABILITY, WHETHER IN CONTRACT, STRICT LIABILITY, OR TORT (INCLUDING NEGLIGENCE OR OTHERWISE) ARISING IN ANY WAY OUT OF THE USE OF THIS SOFTWARE, EVEN IF ADVISED OF THE POSSIBILITY OF SUCH DAMAGE.

#### **©2008 Calibrated Software, Inc. All rights reserved. Calibrated{Q} is a trademark of Calibrated Software, Inc.**

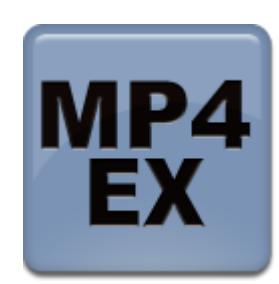

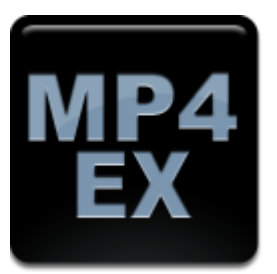

# **Contents**

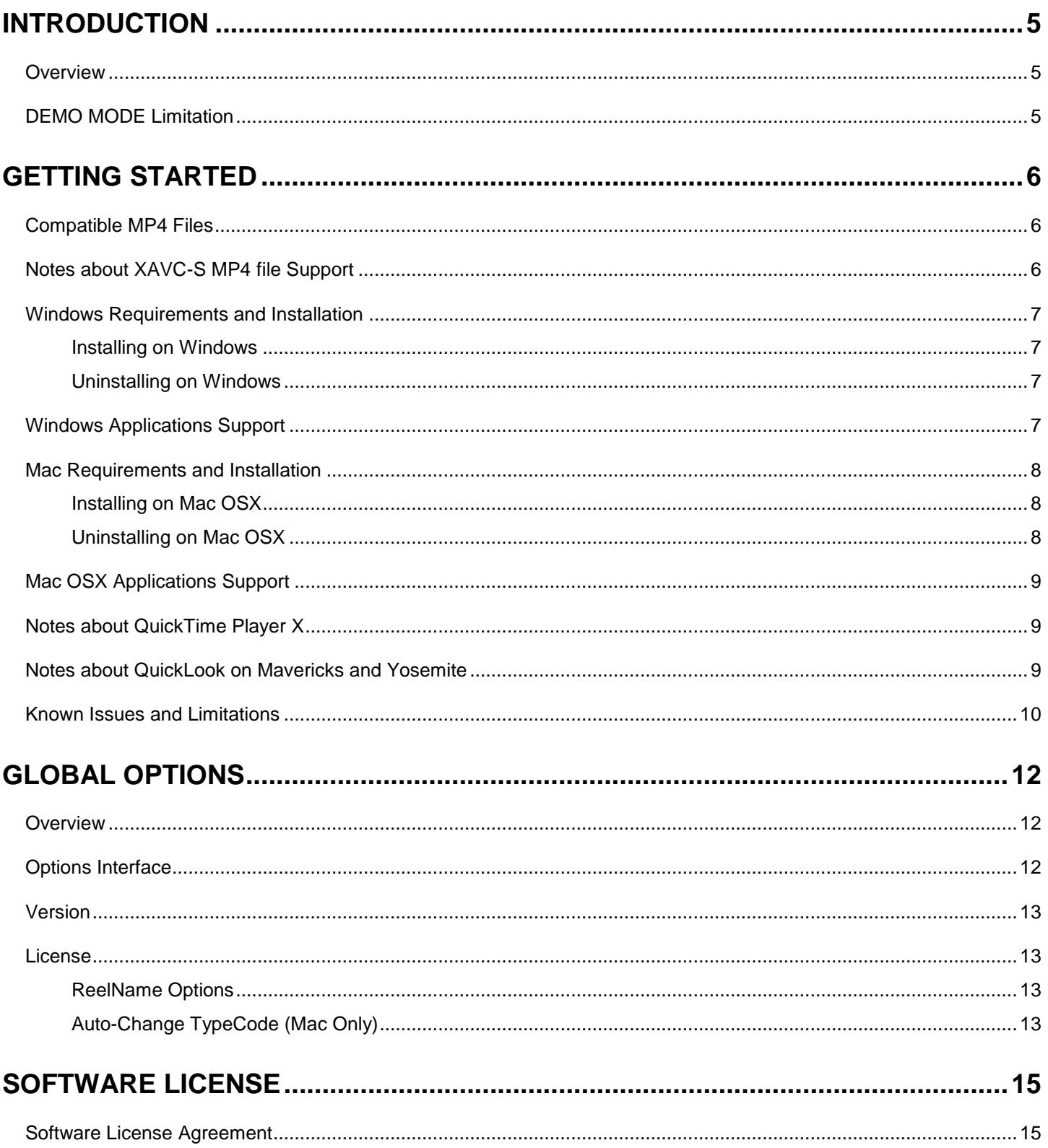

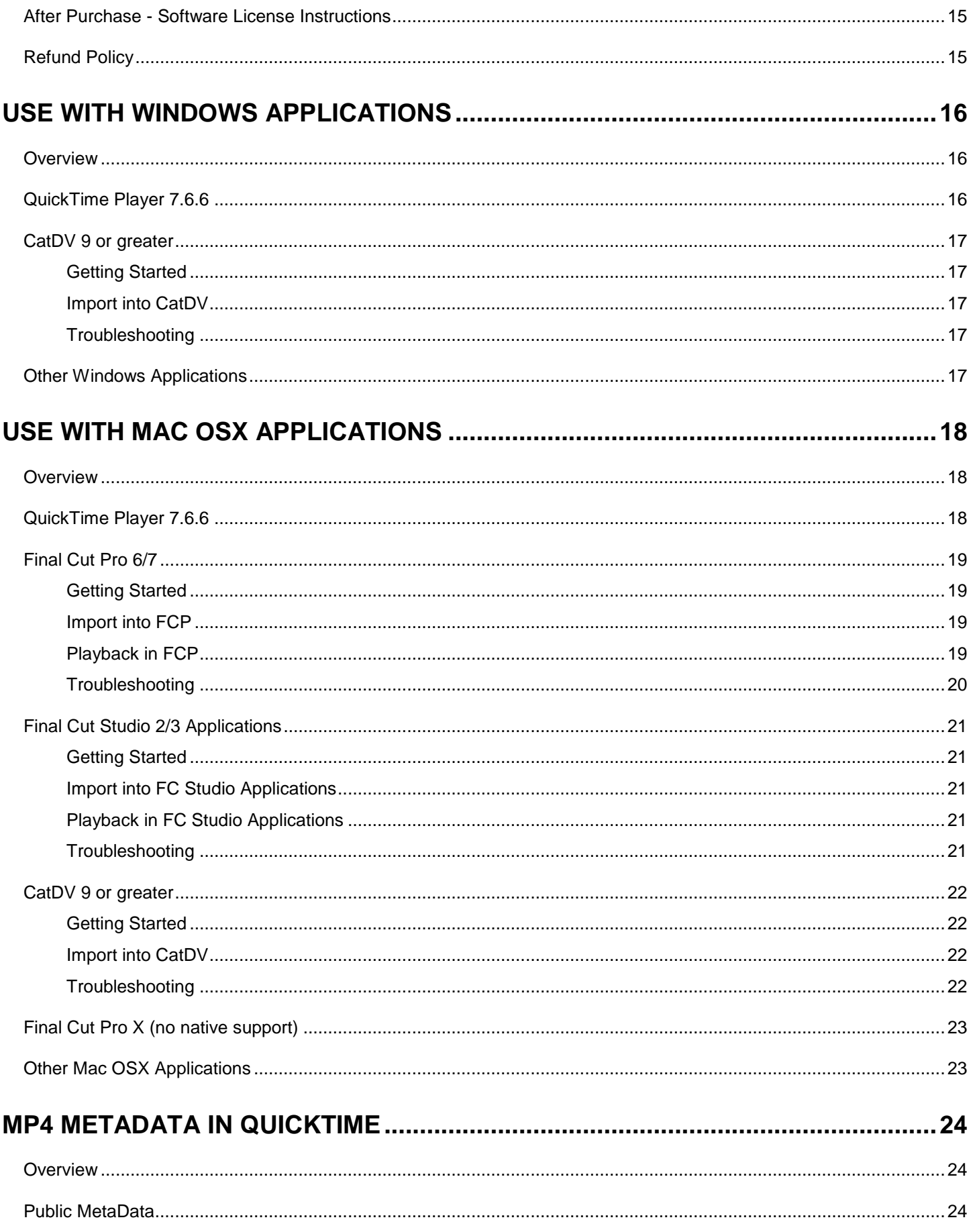

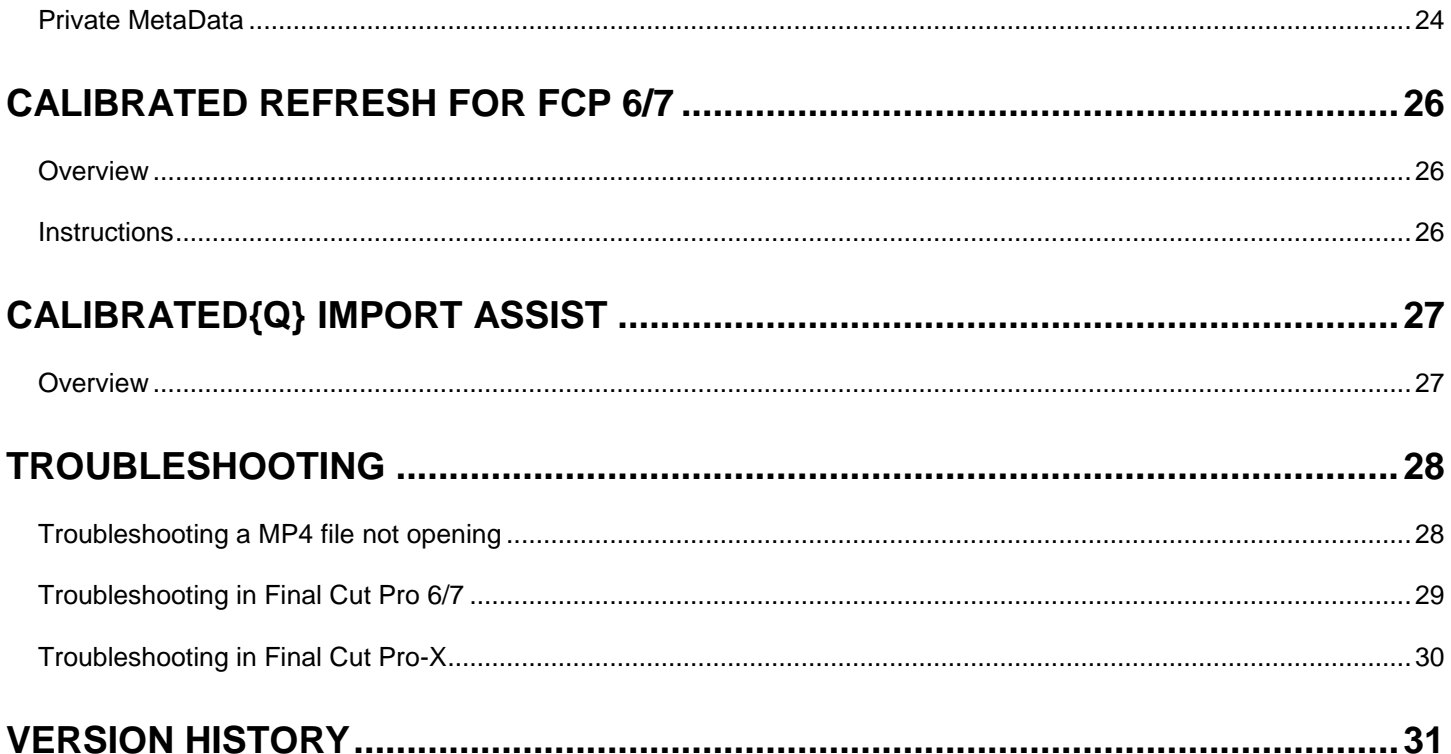

# **Introduction**

### <span id="page-5-1"></span><span id="page-5-0"></span>**Overview**

Calibrated{Q} MP4-EX Import is a QuickTime component for NATIVE Importing and Playback of Sony XDCAM EX and JVCPro HD HM700/HM100 MP4 files in QuickTime Player 7 and CatDV on Windows and Mac OSX, and Final Cut Studio 2 and 3 applications(with the exception of Color ) on Mac OSX. Other QuickTime-centric applications in Mac OSX may work but the users should test out those applications to insure compatibility**.**

#### **BETA Support has been added for XAVC-S MP4 files. Please note that XAVC-S MP4 files may not play in realtime and not all are supported. Please see XAVC-S Section for more details.**

Calibrated{Q} MP4-EX Import is a QuickTime component that lets QuickTime Player 7, FCP 6/7, etc. understand the MP4 file wrapper; however for XDCAM EX MP4 files - the XDCAM EX QuickTime Codec needs to be installed to decompress the video. For Windows computers, this means that Calibrated{Q} XD Decode for Windows is needed. For Mac OSX computer either Final Cut Pro 6.0.6, Final Cut Pro 7 is needed OR Calibrated{Q} XD Decode is needed (do not install Calibrated{Q} XD Decode on a Mac computer with any version of Final Cut Pro). Please see the System Requirements in Chapter 2 for more details.

The Calibrated{Q} MP4-EX Import Options application sets Global Options for use with the Calibrated{Q} MP4 EX Import component. (See Chapter 3: Global Options)

**IMPORTANT: This version of software (v3.0 or greater) will require a new Software License and an upgrade fee if you had purchased a Software License for a previous version.**

### <span id="page-5-2"></span>**DEMO MODE Limitation**

Calibrated{Q} MP4-EX Import will only read up to 30 seconds of media. If you attempt to read MP4 media that is less than 30 seconds, Calibrated{Q} MP4-EX Import will only read half of the media – this is the only DEMO MODE limitation. In every other way, the DEMO MODE for Calibrated{Q} MP4-EX Import is fully functional. Using the software in DEMO MODE is for testing only and should not be used for commercial purposes.

# **Getting Started**

### <span id="page-6-1"></span><span id="page-6-0"></span>**Compatible MP4 Files**

The following MP4 files ( in BPAV folder structure or not) will work with Calibrated{Q} MP4-EX Import:

#### **Directly from cameras\*:**

Sony XDCAM EX MP4 files

JVCProHD HM 700/HM100 MP4 files

#### **Rendered from Software:**

MP4 files created with Sony XDCAM Transfer in Final Cut Pro

BETA Support has been added for XAVC-S MP4 files. Please note that XAVC-S MP4 files may not play in realtime and not all are supported. **Please see XAVC-S Section for more details.**

**IMPORTANT: This version of software (v3.0 or greater) will require a new Software License and an upgrade fee if you had purchased a Software License for a previous version.**

### <span id="page-6-2"></span>**Notes about XAVC-S MP4 file Support**

BETA Support has been added for XAVC-S MP4 files.

Please note that

- (1) Playback may not be in realtime in all applications or on all computers.
- (2) Some applications (like FCP 6/7) do not support 2k or greater resolutions or 1080p50/60 framerate. So XAVC-S MP4 files that are greater than HD resolution or 1080p50/60 framerates are not guaranteed to work in all applications.
- (3) Please note that XAVC-S MP4 files will not play in realtime and not all resolution/framerates are supported in FCP6/7. Ideally you should render the XAVC-S MP4 files to ProRes MOV files before editing in FCP6/7.
- (4) Some of the higher framerate/resolutions like 4k 50p and 4k 59.94p do not decode with the native H264 QuickTime Codec
- (5) XAVC-S MP4 files that are 'smart' rendered (where multiple H264 streams from different files are placed in one file) may have multiple avcC packets in the MP4 file wrapper for the H264 video. Multiple avcC packets are not supported in QuickTime so only the last avcC packet would be used to decode all of the video – this can cause artifacted images in the video where there is a avcC packet mismatch. Please note that camera original XAVC-S MP4 files or XAVC-S MP4 files that have not been 'smart' rendered should be fine and only have one avcC packet.
- (6) There may be other unknown issues when working with XAVC-S MP4 files in applications, for this and the above reasons are why we have listed the support as BETA.

### <span id="page-7-0"></span>**Windows Requirements and Installation**

Ensure your PC meets the following requirements prior to installing Calibrated{Q} MP4-EX Import:

- Pentium 4 processor with SSE3 support or greater; recommended at least Intel Core 2 Duo with two cores or two physical processors
- 32/64-bit Windows 7 or Vista (Business or Ultimate) or Windows 32-bit XP with SP3
- BETA Support for 32/64-bit Windows 8 & 10 our software should work fine on Windows 8 & 10; however QuickTime Player does not officially support Windows 8 & 10 yet.
- QuickTime 7.6.6 or higher
- Calibrated{Q} XD Decode for Windows is required to decompress the video contained in XDCAM EX MP4 files.
- **IMPORTANT: This version of software (v3.0 or greater) will require a new Software License and an upgrade fee if you had purchased a Software License for a previous version.**

#### <span id="page-7-1"></span>*Installing on Windows*

To install Calibrated{Q} MP4-EX Import on a Windows Computer:

- 1. Quit any applications using QuickTime.
- 2. Run the Calibrated{Q} MP4-EX Import Installer. The install program creates a folder named **Calibrated** in the *[System Drive]\[Program Files]* directory. The **Calibrated** folder will contain the Calibrated{Q} MP4-EX Import Options application and User Guide.
- 3. Restart your computer

After running the Calibrated{Q} MP4-EX Import installer, you will be able to access the Calibrated{Q} MP4-EX Import Options application in this location:

*[System Drive]\Program Files\Calibrated\Applications\Options\CalibratedQMP4EXOptions.exe*

The CalibratedMP4EXQ.qtx will be auto-copied to the [System Drive]\[Program Files]\QuickTime\QTComponents directory.

#### <span id="page-7-2"></span>*Uninstalling on Windows*

To uninstall Calibrated{Q} MP4-EX Import on a Windows Computer:

- **1. If LICENSED, please use the Calibrated License Manager to DEACTIVATE your Software License before uninstalling**
- 2. Go to the **Control Panel>Add/Remove Programs**.
- 3. Select and uninstall **Calibrated{Q} MP4-EX** from the list of programs.
- 4. Restart your computer.

### <span id="page-7-3"></span>**Windows Applications Support**

Calibrated{Q} XD Decode for Windows is required. Please see Chapter 4: Use with Windows Applications for more details.

- QuickTime Player 7.6.6
- CatDV 9 or greater
- Other 'QuickTime-centric' applications (i.e. applications that use the QuickTime SDK to open media files) may work; however it is up to the user to test out and insure compatibility with those applications

### <span id="page-8-0"></span>**Mac Requirements and Installation**

Ensure your Mac meets the following requirements prior to installing Calibrated{Q} MP4-EX Import:

- Mac Intel Computer Only; recommended at least Intel Core 2 Duo with two cores or two physical processors
- Mac Intel with OSX 10.6.8(Snow Leopard) or 10.7.5(Lion) or 10.8.5(Mountain Lion) or 10.9.4 (Mavericks) or 10.10 ( Yosemite ) or 10.11 (El Capitan) or 10.12(Sierra) – BETA Support 10.13 High Sierra
- 10.9 (Mavericks) or greater -*- QuickTime Player X and Finder Preview do not work with our software. The workaround for QT Player X is to install QuickTime Player 7 and use that for playback. You can download QuickTime Player 7 from Apple here:<http://support.apple.com/kb/DL923> and it will install into the /Applications/Utilities folder and can co-exist fine with QT Player X on the same computer.*
- QuickTime 7.6.6 or higher (QT Player X NOT supported)
- Final Cut Pro 6.0.6 OR Final Cut Pro 7, OR Calibrated{Q} XD Decode is needed to decompress the video in XDCAM EX MP4 files. Calibrated{Q} XD Decode should not be installed on any Mac computer with any version of Final Cut Pro
- FCP X is not supported see the FCP X section in this User Guide for more details
- **IMPORTANT: This version of software (v3.0 or greater) will require a new Software License and an upgrade fee if you had purchased a Software License for a previous version.**

#### <span id="page-8-1"></span>*Installing on Mac OSX*

To install Calibrated{Q} MP4-EX Import on a Mac Computer:

- 1. Quit any applications using QuickTime. Run the Calibrated{Q} MP4-EX Import Installer. The install program creates a folder named **Calibrated** in the */Applications* directory. The **Calibrated** folder will contain the Calibrated{Q} MP4-EX Import Options application and User Guide
- 2. The CalibratedMP4EXQ.component will be auto-copied to the "/Library/QuickTime"directory.
- 3. Restart your computer

After running the Calibrated{Q} MP4-EX Import installer, you will be able to access the Calibrated{Q} MP4-EX Import Options application in this location:

<span id="page-8-2"></span>*/Applications/Calibrated/Appications/Options/CalibratedQMP4EXOptions.app*

#### *Uninstalling on Mac OSX*

To uninstall Calibrated{Q} MP4-EX Import on a Mac Computer:

- **1. If LICENSED, please use the Calibrated License Manager to DEACTIVATE your Software License before uninstalling**
- 2. If no other Calibrated Software is installed, then delete the directory:
	- /Applications/Calibrated

and skip Step 2 and go to Step 3

- 3. If other Calibrated Software is installed, then only delete:
	- a. /Applications/Calibrated/Applications/Options/CalibratedQMP4EXOptions.app
	- b. /Applications/Calibrated/Plugins/QuickTime/CalibratedMP4EXQ.component
	- c. /Applications/Calibrated/Docs/ CalibratedQMP4EX-UserGuide.pdf
- 4. Delete the file:

/Library/QuickTime/CalibratedMP4EXQ.component (that's the Library folder on the Main Harddrive NOT the Library folder in the User Directory)

5. Restart your computer.

### <span id="page-9-0"></span>**Mac OSX Applications Support**

For Mac OSX systems without Final Cut 6.0.6 or greater or Final Cut Pro 7.0.3 installed then Calibrated{Q} XD Decode for OSX is required. Do not install Calibrated{Q} XD Decode for OSX on any Mac OSX computer with any version of Final Cut Pro installed. Please see Chapter 5: Use with Mac OSX Applications for more details.

- QuickTime Player 7.6.6
- Final Cut Studio 2 applications (except for Color); FCP 6.0.6
- Final Cut Studio 3 applications (except for Color)
- CatDV 9 or greater
- **iMovie - NO LONGER SUPPORTED**
- **Final Cut Express - NO LONGER SUPPORTED**
- **FCP X is not supported** see the FCP X section in this User Guide for more details
- Other 'QuickTime-centric' applications (i.e. applications that use the QuickTime SDK to open media files) may work; however it is up to the user to test out and insure compatibility with those applications

### <span id="page-9-1"></span>**Notes about QuickTime Player X**

QuickTime Player X is not supported. The bug has been forwarded to Apple. Please see the 'QuickTime Player 7' section in the Mac OSX Applications chapter for further details.

### <span id="page-9-2"></span>**Notes about QuickLook on Mavericks/Yosemite/El Capitan**

QuickLooks (i.e. Finder Preview) in Mavericks and Yosemite and El Capitan does not work with our software. The bug has been forwarded to Apple.

### <span id="page-10-0"></span>**Known Issues and Limitations**

The following known issues and limitations are associated with Calibrated{Q} MP4-EX Import:

- PullDown is not removed.
- 10.9 (Mavericks) and 10.10 (Yosemite) and 10.11 (El Capitan) QuickTime Player X and Finder Preview in Mavericks and Yosemite and El Capitan do not work with our software. The workaround for QT Player X is to install QuickTime Player 7 and use that for playback. You can download QuickTime Player 7 from Apple here: <http://support.apple.com/kb/DL923> and it will install into the /Applications/Utilities folder and can co-exist fine with QT Player X on the same computer.
- Auto-assembling of spanned MP4 files is not supported. This means that if a shot is 'spanned' over multiple MP4 files the MP4 files will still only be opened or imported as individual MP4 files.
- **BETA Support has been added for XAVC-S MP4 files. Please note that XAVC-S MP4 files may not play in realtime and not all are supported. Please see XAVC-S Section for more details.**
- MP4 files cannot be opened with QuickTime Player X for Mac OSX Snow Leopard (10.6) or Mac OSX Lion(10.7); you must install and use QuickTime Player 7 to open MP4 files in QuickTime Player on Mac OSX Snow Leopard (10.6) or download it from the QuickTime website. Please see the QuickTime Player 7 section in the Mac OSX Applications chapter for more details.
- Apple Color is not supported.
- Other 'QuickTime-centric' applications than the ones listed in this User Guide may be able to use and open MP4 files with Calibrated{Q} MP4-EX Import as well but the user should test out those applications to insure compatibility.
- With Shake on Mac OSX, you must set the BaseFile Type to QuickTime Movie for MP4 Files.
- RealTime Playback of MP4 files is dependent upon both your computer system and application. Calibrated{Q} MP4-EX Import does not actually playback or decode any video frames
- If Final Cut Pro 6.0.6 or Final Cut Pro 7.0.3 is not installed, Calibrated{Q} XD Decode codec is needed to decompress the video of XDCAM EX MP4 file
- To take advantage of certain features in Final Cut Pro 6 or 7, such as SmoothCam Filter and Select Media Management features, it is recommended that you change the Auto-change Typecode to **MooV** in the Calibrated{Q} MP4-EX Options application (see Chapter: Global Options and Chapter: Use with Mac OSX Applications for more details)
- **IMPORTANT for FCP:** In Final Cut Pro certain Media Management functions will not work properly if the typecode of a MP4 file is not 'MooV'. In those cases where the typecode of a MP4 file is NOT set to 'MooV', then if you perform any Media Management in FCP – the MP4 files are simply copied by FCP instead of FCP rewrapping the MP4 files into a MOV file..
- On Mac OSX, after purchasing and licensing Calibrated{Q} MP4-EX Import for OSX, you will have to use 'refresh' in Calibrated{Q} Import Assist to update the duration of any MP4 files you had imported into Final Cut Pro 6/7 while in DEMO MODE. (see Chapter: Use with Mac OSX Applications and Chapter: Calibrated Refresh for FCP for more details)
- Calibrated{Q} MP4-EX Import does not work directly with FCP X or Motion 5.

 Premiere Pro/After Effects CS5.0.3 Bug – The TimeCode for 23.976 QT Ref MOV files and QT Self-Contained MOV files is not interpreted correctly in CS5.0.3. This may be due to PPro/AE CS5.0.3 not interpreting the 23976/1000 rate of the TimeCode Track correctly. PPro/AE CS5.5.0 does not appear to have this issue.

# **Global Options**

### <span id="page-12-1"></span><span id="page-12-0"></span>**Overview**

This chapter describes the features available in the Calibrated{Q} MP4-EX Import Options interface.

*Important Note:* You must set options within the Calibrated{Q} MP4-EX Import Options application before opening an application that supports QuickTime and before attempting to open any MP4 file in any application that supports QuickTime. If you set options while the QuickTime-supported application is opened, you will have to restart the application before the Calibrated{Q} MP4-EX options take effect.

Starting with v2.0.0 your settings are all global for all users on the computer and stored in:

**(Windows)** "[SystemDrive]:\Program Data\Calibrated" for Vista and Windows 7 or "[SystemDrive]:\Documents and Settings\All users\Application Data\Calibrated" for Win XP. The Options now require Admin Rights to change and are the same for all users on the computer.

**(Mac OSX)** "/Library/Application Support/Calibrated". The Options now require Admin Rights to change and are the same for all users on the computer.

### <span id="page-12-2"></span>**Options Interface**

The Calibrated{Q} MP4-EX Import Options interface has an OpenGL GUI which contains the version number of the currently installed Calibrated{Q} MP4-EX Import codec and indicates whether the codec is running in DEMO MODE or LICENSED MODE, as well as containing all of the global options for the Calibrated{Q} MP4-EX Import component.

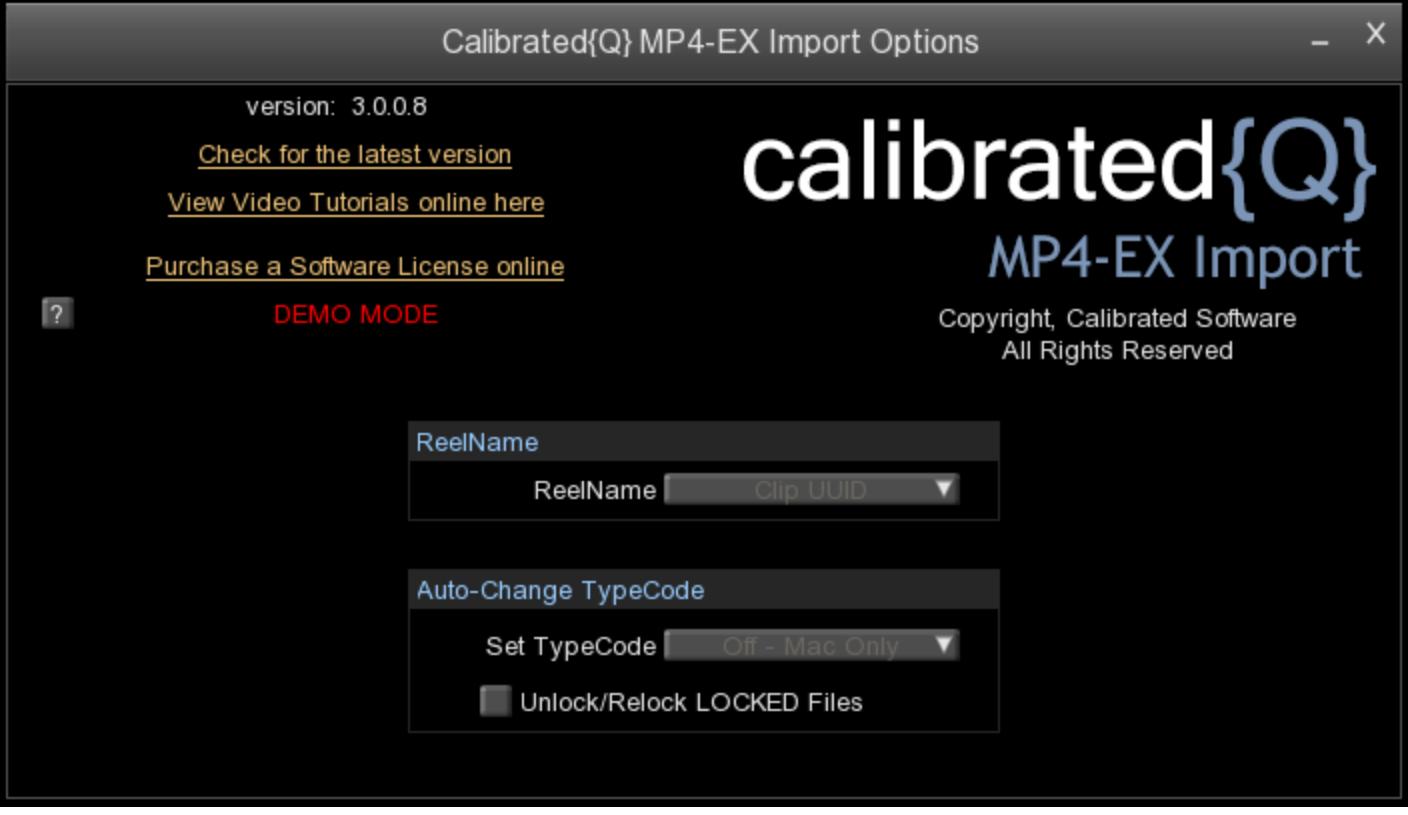

### <span id="page-13-0"></span>**Version**

The version box shows the version of Calibrated{Q} MP4-EX Import you are running and it display a webpage link of where to download the latest version.

### <span id="page-13-1"></span>**License**

The license box is where you enter in your Software License after purchase. It will display a green LICENSED if you are properly licensed. Please see the 'Software License' chapter in this User Guide for more information

#### <span id="page-13-2"></span>*ReelName Options*

#### **(the ReelName will be fixed to using the Clip ID)**

#### <span id="page-13-3"></span>*Auto-Change TypeCode (Mac Only)*

With this option, the Calibrated{Q} MP4-EX Import component can auto-change the typecode of MP4 files. This does not change the MP4 file in any way; it changes how OSX identifies the file only in the OSX filesystem.

You can choose one of the following from the **Auto-Change TypeCode**:

- Off
- MooV (**DEFAULT**) (QuickTime TypeCode)
- ???? (Generic TypeCode)
- Remove the TypeCode (usually XDCAM EX MP4 files have no TypeCode associated with them)

Switching to **MooV** has a few advantages in Final Cut Pro. For MP4 files with a TypeCode of MooV you can apply the SmoothCam Filter as well as perform certain Media Management features.

**IMPORTANT for FCP:** In Final Cut Pro – certain Media Management functions will not work properly if the typecode of a MP4 file is not 'MooV'. In those cases where the typecode of a MP4 file is NOT set to 'MooV', then if you perform any Media Management in FCP – the MP4 files are simply copied by FCP instead of FCP rewrapping the MP4 files into a MOV file.

The Auto-Change TypeCode feature only works if the MP4 file is unlocked and stored on writeable storage (for example, if the hard-disk drive that the MP4 file is stored on is non-writeable, the Auto-Change TypeCode will not work). If the MP4 file is locked, but on writeable storage, you can check the **Unlock/Relock** LOCKED Files option. This will unlock a LOCKED MP4 file thereby letting the TypeCode to be changed and then the MP4 will be relocked. (see Chapter 5: Use with Mac OSX Applications for more details)

# **Software License**

### <span id="page-15-1"></span><span id="page-15-0"></span>**Software License Agreement**

By downloading, installing, ordering, or using the software - you are agreeing to the Software License Agreement. You can download or view the Software License Agreement on our website:

<http://www.calibratedsoftware.com/SoftwareLicenseAgreement.php>

### <span id="page-15-2"></span>**After Purchase - Software License Instructions**

**IMPORTANT: This version of software (v3.0 or greater) will require a new Software License and an upgrade fee if you had purchased a Software License for a previous version.**

After payment is received for your order, you will be able to use an Activation Key to license the software to a computer using the Calibrated License Manager application. Please see the Calibrated License Manager User Guide for details:

<http://www.calibratedsoftware.com/downloads/Calibrated-LicenseManager-UserGuide.pdf>

**A single Software License for the software can only be used on a single partition on a single physical computer system ONLY. A single Software License for the software will remove the DEMO MODE limitation(s) of the SOFTWARE for that single partition on a single physical computer system that the Software License is licensed to.**

#### **IMPORTANT For Final Cut Pro 6/7**

IMPORTANT for Final Cut Pro 6/7: Please read the 'Calibrated QuickRefresh' chapter in the this User Guide and use the 'refresh' feature in the 'Calibrated{Q} Import Assist.app' to refresh the duration of any MP4 file you had imported into Final Cut Pro 6/7 while running Calibrated{Q} MP4-EX Import in DEMO MODE.

### <span id="page-15-3"></span>**Refund Policy**

A refund for the purchase price of an order may only be given if you have NOT generated a Software License for your order or used an Activation Key to license the software to a computer, AND the refund request is within 30 days of the order purchase date. For more details, please see our official [refund policy.](http://www.calibratedsoftware.com/RefundPolicy.php)

# **Use with Windows Applications**

### <span id="page-16-1"></span><span id="page-16-0"></span>**Overview**

This chapter describes using Calibrated{Q} MP4-EX Import in Windows applications. Calibrated{Q} XD Decode for Windows is required for decoding video in XDCAM EX MP4 files. Calibrated{Q} MP4-EX Import is a QuickTime component that lets QuickTime Player, CatDV, etc. understand the MP4 file wrapper; **however Calibrated{Q} XD Decode for Windows needs to be installed to decompress the video of XDCAM EX MP4 files.**

**BETA Support has been added for XAVC-S MP4 files. Please note that XAVC-S MP4 files may not play in realtime and not all are supported. Please see XAVC-S Section for more details.**

**IMPORTANT: This version of software (v3.0 or greater) will require a new Software License and an upgrade fee if you had purchased a Software License for a previous version.**

### <span id="page-16-2"></span>**QuickTime Player 7.6.6**

Open QuickTime Player 7.6.6. Choose from the QuickTime Player Menu – "File" and then "Open File". In the Open File Dialog, select the supported MP4 file you wish to open. Playback performance in QuickTime Player is dependent upon the speed of your CPU and harddrive. Please see the Calibrated{Q} XD Decode User Guide.

Users can also choose QuickTime Player as the default application for MP4 Files. To do so – navigate to a MP4 file within Windows Explorer and then right-click on the MP4 file and choose 'Open With…" and then navigate to QuickTime Player when prompted by Windows Explorer in asking how to open the file.

Please note – it is highly important to always backup your footage first and to never move the MP4 files out of the BPAV folder structure or otherwise alter the BPAV file structure on disc.

**To create QuickTime Reference Movies of MP4 files, please use Calibrated{Q} Import Assist to do this.**

**Calibrated{Q} XD Decode for Windows needs to be installed to decompress the video of XDCAM EX MP4 files.**

### <span id="page-17-0"></span>**CatDV 9 or greater**

#### <span id="page-17-1"></span>*Getting Started*

- 1. Make sure you have updated to at least CatDV 9 or greater
- 2. **Calibrated{Q} XD Decode for Windows needs to be installed to decompress the video of XDCAM EX MP4 files.**
- 3. Calibrated{Q} components are needed both on the client and worker nodes.
- 4. Please make sure that you have the 'CatDV MXF Option'. This option enables CatDV to parse for metadata in XDCAM EX MP4 files, and ancillary files, and it enables CatDV to properly archive the folder structure of certain camera formats. Please contact Squarebox (the makers of CatDV) to see what camera formats are currently supported with the 'CatDV MXF Option'. While our products can work with CatDV without this option, we do highlty recommend it for a more complete (and better) workflow.
- **5. IMPORTANT: This version of software (v3.0 or greater) will require a new Software License and an upgrade fee if you had purchased a Software License for a previous version.**
- 6. **IMPORTANT - After licensing the software**: You may have to re-import the MP4 files that you had imported into CatDV while running in DEMO MODE.
- 7. It is **highly important** to always backup your footage first and to never move the MP4 files out of their original folder structure on disc.

#### <span id="page-17-2"></span>*Import into CatDV*

Open CatDV and choose File from the menu then Open/Import and then select the MP4 file you wish to import.

Please see the CatDV manual for any further details.

**IMPORTANT**: If you experiencing any problems in creating proxies and/or playback in CatDV, please enable Protected Mode in CatDV. To enable 'Protected Mode', go to the CatDV Preferences and select 'Media Playback' and then check the option 'Protected player: Use separate QuickTime helper process'. Playback performance is a little less smooth in 'Protected Mode' but it will be more stable. Also, in newer versions of CatDV you may wish to also disable 'scrub audio when dragging play head' in the 'Media Playback' CatDV Preferences to make scrubbing in CatDV faster.

#### <span id="page-17-3"></span>*Troubleshooting*

If you have trouble importing MP4 files into CatDV or any other issues, please see Chapter 9: Troubleshooting for the most common issues.

### <span id="page-17-4"></span>**Other Windows Applications**

Other 'QuickTime-centric' applications (i.e. applications that use the QuickTime SDK to open media files) may work; however it is up to the user to test out and insure compatibility with those applications and Calibrated{Q} MP4-EX Import.

Playback performance in any other application is dependent upon the speed of your CPU and harddrive, as well as the application. Please see the Calibrated{Q} XD Decode User Guide.

# **Use with Mac OSX Applications**

### <span id="page-18-1"></span><span id="page-18-0"></span>**Overview**

This chapter describes using Calibrated{Q} MP4-EX Import in Mac OSX applications. Calibrated{Q} MP4-EX Import is a QuickTime component that lets QuickTime Player, CatDV, etc. understand the MP4 file wrapper; **however a XDCAM EX QuickTime codec needs to be installed to decompress the video of XDCAM EX MP4 files – this means that for Mac OSX systems without Final Cut 6.0.6 or greater or Final Cut Pro 7.0.3 installed then Calibrated{Q} XD Decode for OSX is required. Do not install Calibrated{Q} XD Decode for OSX on any Mac OSX computer with any version of Final Cut Pro installed.**

10.9 (Mavericks) and 10.10 (Yosemite) and 10.11 (El Capitan) - QuickTime Player X and Finder Preview in Mavericks and Yosemite and El Capitan do not work with our software. The workaround for QT Player X is to install QuickTime Player 7 and use that for playback. You can download QuickTime Player 7 from Apple here:<http://support.apple.com/kb/DL923> and it will install into the /Applications/Utilities folder and can co-exist fine with QT Player X on the same computer.

**BETA Support has been added for XAVC-S MP4 files. Please note that XAVC-S MP4 files may not play in realtime and not all are supported. Please see XAVC-S Section for more details.**

**IMPORTANT: This version of software (v3.0 or greater) will require a new Software License and an upgrade fee if you had purchased a Software License for a previous version.**

### <span id="page-18-2"></span>**QuickTime Player 7.6.6**

Open QuickTime Player 7.6.6. Choose from the QuickTime Player Menu – "File" and then "Open File". In the Open File Dialog, select the supported MP4 file you wish to open. Playback performance in QuickTime Player is dependent upon the speed of your CPU and harddrive. If you are using Calibrated{Q} MP4-EX Import with Calibrated{Q} XD Decode, please see the Calibrated{Q} XD Decode User Guide for more information about playback performance

Users can choose QuickTime Player 7 as the default application for MP4 Files. To do so – navigate to a MP4 file within Finder and then right-click on the MP4 file and choose 'Get Info" and then choose QuickTime Player 7 as the default application for the file.

Please note – it is highly important to always backup your footage first and to never move the MP4 files out of the BPAV folder structure or otherwise alter the BPAV file structure on disc.

**IMPORTANT: QuickTime Player X is not supported. You can download QuickTime Player 7 from Apple here: <http://support.apple.com/kb/DL923> and it will install into the /Applications/Utilities folder and can co-exist fine with QT Player X on the same computer.** 

### <span id="page-19-0"></span>**Final Cut Pro 6/7**

#### <span id="page-19-1"></span>*Getting Started*

- 1. Make sure you have updated Final Cut Pro to 6.0.6 for FC Studio 2 or you are using FC Studio 3 with FCP 7.0.3.
- 2. **IMPORTANT - After licensing the software**: For any MP4 files imported into Final Cut Pro while in DEMO MODE , users while have to run 'Refresh – FCP 7' in Calibrated{Q} Import Assist application for FCP to tell FCP to 're-look' at the duration of MP4 files imported in FCP while in DEMO MODE. After running 'refresh' in Calibrated{Q} Import Assist application (according to instructions in Chapter: Calibrated Refresh for FCP), the MP4 files will have the proper duration in the FCP Bin. After 'refreshing' the MP4 files in your FCP Bin, MP4 files placed in a sequence while in DEMO MODE will have to be manually stretched out to their full duration in the sequence or you can create a new sequence and drop the MP4 files in the new sequence and their full duration will show in the sequence.
- 3. To take advantage of certain features in Final Cut Pro 6 or 7, such as SmoothCam Filter and Select Media Management features, it is recommended that you change the Auto-change Typecode to **MooV** in the Calibrated{Q} MP4-EX Options application (see Chapter 3: Global Options and Chapter 9: Troubleshooting for more details)

**IMPORTANT for FCP:** In Final Cut Pro – certain Media Management functions will not work properly if the typecode of a MP4 file is not 'MooV'. In those cases where the typecode of a MP4 file is NOT set to 'MooV', then if you perform any Media Management in FCP – the MP4 files are simply copied by FCP instead of FCP rewrapping the MP4 files into a MOV file.

- **4. IMPORTANT: This version of software (v3.0 or greater) will require a new Software License and an upgrade fee if you had purchased a Software License for a previous version.**
- 5. BETA Support has been added for XAVC-S MP4 files. Please note that XAVC-S MP4 files will not play in realtime and not all resolution/framerates are supported in FCP6/7. Ideally you should render the XAVC-S MP4 files to ProRes MOV files before editing in FCP6/7. Please see XAVC-S Section for more details.
- 6. It is **highly important** to always backup your footage first and to never move the MP4 files out of their original folder structure on disc.

#### <span id="page-19-2"></span>*Import into FCP*

To import MP4 files into Final Cut Pro 6.0.6 or Final Cut Pro 7.0.3, simply import the MP4 files just like you would MOV files (i.e. drag-n-drop MP4 files into the FCP Bin or choose File->Import Files, etc..) .

**Please note:** It is highly important to always backup your footage first and to never move the MP4 files out of their original folder structure on disc.

Please watch our quick, online video tutorial on how you can quickly import MP4 files into Final Cut Pro:

<span id="page-19-3"></span>[http://www.calibratedsoftware.com/supportlibrary\\_view.php?FAQs\\_ID=19](http://www.calibratedsoftware.com/supportlibrary_view.php?FAQs_ID=19)

#### *Playback in FCP*

You can playback MP4 files in a FCP Sequence just like you would a XDCAM EX MOV file. Just create a New Sequence in FCP and then drag a MP4 file to that New Sequence and select 'Yes' when FCP prompts you if you want to have the Sequence settings match the clip settings.

The actual decoding of video frames is handled by Apple's XDCAM EX QuickTime Codec, so realtime playback of MP4 files is dependent upon that as well as the speed of your CPU and harddrive.

BETA Support has been added for XAVC-S MP4 files. Please note that XAVC-S MP4 files will not play in realtime and not all resolution/framerates are supported in FCP6/7. Ideally you should render the XAVC-S MP4 files to ProRes MOV files before editing in FCP6/7. Please see XAVC-S Section for more details.

#### <span id="page-20-0"></span>*Troubleshooting*

If you have trouble importing MP4 files into FCP or any other issues, please see Chapter 9: Troubleshooting for the most common issues

### <span id="page-21-0"></span>**Final Cut Studio 2/3 Applications**

#### <span id="page-21-1"></span>*Getting Started*

- 1. Make sure you have updated Final Cut Pro to 6.0.6 for FC Studio 2 or that you are using FC Studio 3 with FCP 7.0.3.
- 2. **Apple Color is not supported.**
- 3. **IMPORTANT - After licensing the software**: You may have to re-import the MP4 files that you had imported into FC Studio applications while running in DEMO MODE.
- **4. IMPORTANT: This version of software (v3.0 or greater) will require a new Software License and an upgrade fee if you had purchased a Software License for a previous version.**
- 5. It is **highly important** to always backup your footage first and to never move the MP4 files out of their original folder structure on disc.

#### <span id="page-21-2"></span>*Import into FC Studio Applications*

To import MP4 files into FC Studio Applications, simply import the MP4 files just like you would MOV files

#### **Apple Color is not supported.**

**With Shake,** you must set the BaseFile Type to QuickTime Movie for MP4 Files.

**Please note:** It is highly important to always backup your footage first and to never move the MP4 files out of their original folder structure on disc.

#### <span id="page-21-3"></span>*Playback in FC Studio Applications*

Playback of MP4 files in the may or may not be in realtime - performance depends on the CPU and harddrive speed of your computer, as well as the FC Studio Application you are using.

#### <span id="page-21-4"></span>*Troubleshooting*

If you have trouble importing MP4 files into FC Studio Applications or any other issues, please see Chapter 9: Troubleshooting for the most common issues.

### <span id="page-22-0"></span>**CatDV 9 or greater**

#### <span id="page-22-1"></span>*Getting Started*

- 1. Make sure you have updated to at least CatDV 9 or greater
- 2. If you do not have Final Cut Pro 6/7; then Calibrated{Q} XD Decode for OSX is required for work with CatDV when using XDCAM EX MP4 files.
- 3. Calibrated{Q} components are needed both on the client and worker nodes.
- 4. Please make sure that you have the 'CatDV MXF Option'. This option enables CatDV to parse for metadata in XDCAM EX MP4 files, and ancillary files, and it enables CatDV to properly archive the folder structure of certain camera formats. Please contact Squarebox (the makers of CatDV) to see what camera formats are currently supported with the 'CatDV MXF Option'. While our products can work with CatDV without this option, we do highlty recommend it for a more complete (and better) workflow.
- **5. IMPORTANT: This version of software (v3.0 or greater) will require a new Software License and an upgrade fee if you had purchased a Software License for a previous version.**
- 6. **IMPORTANT - After licensing the software**: You may have to re-import the MP4 files that you had imported into CatDVwhile running in DEMO MODE.
- 7. It is **highly important** to always backup your footage first and to never move the MP4 files out of their original folder structure on disc.

#### <span id="page-22-2"></span>*Import into CatDV*

Open CatDV and choose File from the menu then Open/Import and then select the MP4 file you wish to import.

Please see the CatDV manual for any further details.

**IMPORTANT**: If you experiencing any problems in creating proxies and/or playback in CatDV, please enable Protected Mode in CatDV. To enable 'Protected Mode', go to the CatDV Preferences and select 'Media Playback' and then check the option 'Protected player: Use separate QuickTime helper process'. Playback performance is a little less smooth in 'Protected Mode' but it will be more stable. Also, in newer versions of CatDV you may wish to also disable 'scrub audio when dragging play head' in the 'Media Playback' CatDV Preferences to make scrubbing in CatDV faster.

#### <span id="page-22-3"></span>*Troubleshooting*

If you have trouble importing MP4 files into CatDV or any other issues, please see Chapter 9: Troubleshooting for the most common issues.

### <span id="page-23-0"></span>**Final Cut Pro X (no native support)**

Due to Apple's changes in the framework if FCP X and Motion-X, Calibrated{Q} MP4-EX Import does NOT work directly with FCP X or Motion 5. This means that you will NOT be able to directly import XDCAM EX MP4 files into FCP X or Motion-X.

Possible Workflows:

- 1. It does appear that Calibrated{Q} MP4-EX Import will work with Compressor 4 so you convert any XDCAM EX MP4 files to ProRes MOV files in Compressor 4 and then work with the ProRes MOV files in FCP X and Motion 5.
- **2.** You could also use Calibrated{Q} Import Assist to create QT Ref MOV files or Self-Contained MOV files of XDCAM EX MP4 files, and then you could import those MOV files to edit with in FCP X. **Please see the Calibrated{Q} Import Assist User Guide for more details.**

When importing QT Ref MOV files to FCP X, please make sure that 'Copy files to Final Cut Events folder' is UNCHECKED and for unknown reasons FCP X will not allow you to 'Create optimized media' (i.e. converting to ProRes MOV files) for QT Ref MOV files. Also, please note that you may have issues when trying to share projects when editing with QT Ref MOV files in FCP X as there is a possibility when you move QT Ref MOV files from one computer to another that the 'reference link' can be lost or broken.

Please note, that you should consider the possible workflows listed above as **BETA workflows** due to the fact that FCP X, Motion 5, and Compressor 4 are new applications and may be updated by Apple which can alter or change the above possible workflows.

### <span id="page-23-1"></span>**Other Mac OSX Applications**

Other 'QuickTime-centric' applications (i.e. applications that use the QuickTime SDK to open media files) may work; however it is up to the user to test out and insure compatibility with those applications.

Playback performance in any other application is dependent upon the speed of your CPU and harddrive, as well as the application. If you are using Calibrated{Q} MP4-EX Import with Calibrated{Q} XD Decode, please see the Calibrated{Q} XD Decode User Guide for more information about playback performance.

# **MP4 MetaData in QuickTime**

### <span id="page-24-1"></span><span id="page-24-0"></span>**Overview**

This chapter describes where Calibrated{Q} MP4-EX Import adds various parts of the Camera MetaData of the MP4 file into QuickTime MetaData (QTMetaDataRef). The **Public** QuickTime MetaData can be seen in the "Show Movie Properties" function when using QuickTime Player Pro 7.6 in Windows or Mac OSX. **The Public or Private QuickTime MetaData is not automatically mapped into Final Cut Pro or other applications.**

**Calibrated{Q} Import Assist uses the Private MetaData in constructing FCP XML files – please see the Calibrated{Q} Import Assist User Guide for more details.**

### <span id="page-24-2"></span>**Public MetaData**

- 1. MP4 Title 1 and Title2 ( if exists) is mapped to '**Display Name' QuickTime MetaData Tag.**
- 2. UMID of the MP4 file is mapped to **'Author' QuickTime MetaData Tag**.
- 3. Manufacturer, Model Name, Serial Num, Lens Model, Rec Mode, Cache Mode of the MP4 file is mapped to '**Software' QuickTime MetaData Tag.**

### <span id="page-24-3"></span>**Private MetaData**

- 1. "com.sony.professionaldisc.nonrealtimemeta.title.alias" MP4 Title 2 (alias)
- 2. "com.sony.professionaldisc.nonrealtimemeta.title" MP4 Title 1
- 3. "com.sony.professionaldisc.nonrealtimemeta.device.manufacturer" Manufacturer
- 4. "com.sony.professionaldisc.nonrealtimemeta.device.modelname" Camera Model
- 5. "com.sony.professionaldisc.nonrealtimemeta.device.serialno" Camera Serial #
- 6. "com.sony.professionaldisc.nonrealtimemeta.device.lensmodel" Lens Model
- 7. "org.smpte.mxf.package.material.packageid" UMID
- 8. "com.calibrated.proapps.logNote" Description
- 9. "com.sony.professionaldisc.nonrealtimemeta.description" Description
- 10. "com.sony.professionaldisc.nonrealtimemeta.status" Status
- 11. "com.calibrated.proapps.isGood" Status
- 12. "com.calibrated.proapps.mastercomment1" Creator & Creation Date
- 13. "com.sony.professionaldisc.nonrealtimemeta.creator" Creator

14. "org.smpte.mxf.package.material.packageid" - UMID

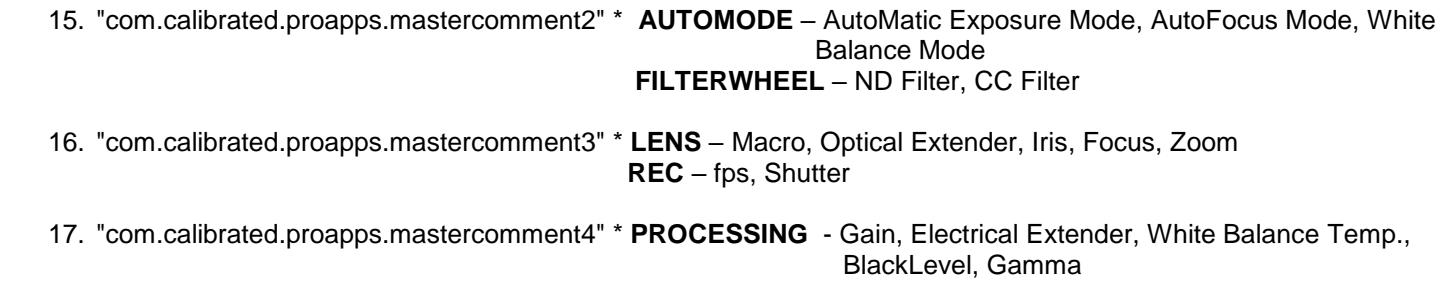

\* RealTime Metadata in #15-#17 is taken from the .BIM file and represents the realtime metadata of the last frame of the .MP4 file

# **Calibrated Refresh For FCP 6/7**

### <span id="page-26-1"></span><span id="page-26-0"></span>**Overview**

**IMPORTANT: Calibrated{Q} Import Assist is not part of the Calibrated{Q} MP4-EX Installer. Calibrated{Q} Import Assist is an optional installer in the DMG file downloaded from our website that contained the Calibrated{Q} MP4- EX Installer.**

You can access it by opening Calibrated{Q} Import Assist application and clicking on the word 'Refresh – FCP 7'

'Refreshing' is needed to update the duration of any MP4 files that you had previously imported into FCP 6/7 while in DEMO MODE.

After properly licensing your Calibrated{Q} MP4-EX Import component on Mac OSX, you may still encounter that MP4 files that you had imported into Final Cut Pro 6/7 while running in DEMO MODE will still only show 30 seconds of duration. This is due to the fact that Final Cut Pro 6/7 will 'remember' the duration of an imported MP4 file and FCP has to be told to 're-look' at the MP4 file to see the proper duration.

Calibrated{Q} Import Assist 'refresh', is sending Final Cut Pro 6/7 a command to 'silently' reconnect to the MP4 file. This silent reconnect command tells Final Cut Pro 6/7 to re-look at the MP4 file and update its properties (including duration) if necessary.

### <span id="page-26-2"></span>**Instructions**

#### 1. **Open Final Cut Pro 6/7**

- 2. Open the project (s)where MP4 files are still only showing 30 seconds
- 3. Run Calibrated{Q} Import Assist and click on the word 'refresh' to take you to the refresh page
- 4. Do either Option A, or B below:

#### **Option A:**

-Press the **Green Double Arrows** button to refresh all MP4 files in the open projects in Final Cut Pro 6/7

#### **Option B:**

- Press **Green Single Arrow with a Search Glass** button - then this will open a 'Choose File Dialog'.

- In the 'Choose File Dialog', navigate to a MP4 File that is only showing 30 seconds in Final Cut Pro 6/7 and choose it and click 'Open'

5. The MP4 file duration should now be updated in Final Cut Pro 6/7

# **Calibrated{Q} Import Assist**

### <span id="page-27-1"></span><span id="page-27-0"></span>**Overview**

Calibrated{Q} Import Assist is a 'helper' application for Calibrated{Q} Import software products. With a Software License for Calibrated{Q} MP4-EX Import – using Calibrated{Q} Import Assist, you will be able to batch create QT Ref MOV files from MP4 files, batch unlock/lock MP4 files, batch change OSX TypeCode of MP4 files, and create a FCP XML file from MP4 files. Please see the Calibrated{Q} Import Assist User Guide for more information.

Calibrated{Q} Import Assist is a separate optional installer that comes with our Calibrated{Q} Import software products.

#### **Troubleshooting** 10

### <span id="page-28-1"></span><span id="page-28-0"></span>**Troubleshooting a MP4 file not opening**

1. Is Calibrated{Q} MP4-EX Import installed properly?

On Mac OSX, please make sure that the CalibratedMP4EXQ.component is in the /Library/QuickTime folder (that's the Library folder on the Main Harddrive NOT the Library folder in the User directory)

On Windows, make sure QuickTime Player 7.6.6 is installed, Calibrated{Q} XD Decode for Windows is installed and that the CalibratedMP4EXQ.qtx component is in the [System Drive]/Program Files/QuickTime/QTComponents folder ( on Windows 64-bit systems it would be the Program Files (x86) folder)

2. Did you restart your computer after installing?

If you haven't, then please restart.

3. I cannot preview a XDCAM EX MP4 file in Finder on Mavericks or Yosemite or El Capitan

QuickLooks (i.e. Finder Preview) in Mavericks or Yosemite or El Capitan does not work with our software. The bug has been forwarded to Apple.

4. I'm having a problem opening a XAVC-S MP4 file in an application.

#### **BETA Support has been added for XAVC-S MP4 files. Please note that XAVC-S MP4 files may not play in realtime and not all are supported in all applications. Please see XAVC-S Section for more details.**

5. Is the application you are trying to open the MP4 file with, one of the supported applications for use with Calibrated{Q} MP4-EX Import?

If you can open the MP4 file in QuickTime Player 7 using Calibrated{Q} MP4-EX Import but not with the other application – then it would appear that the other application is not using Calibrated ${Q}$  MP4-EX Import.

6. Has the MP4 file been on a 'recovered' harddrive or disc?

If so, then the MP4 file is still too 'damaged' to be opened by Calibrated{Q} MP4-EX Import.

7. Are you trying to open the MP4 file in QuickTime Player X?

QuickTime Player X is not supported. You can download QuickTime Player 7 from Apple here: <http://support.apple.com/kb/DL923> and it will install into the /Applications/Utilities folder and can co-exist fine with QT Player X on the same computer.

8. Are you trying to open a MP4 file in Apple Color?

If so, Apple Color is NOT supported by Calibrated{Q} MP4-EX Import for OSX.

9. I get an error when trying to import a MP4 file into FCP , the error is "**FILE ERROR: UNKNOWN FILE"**

The TypeCode of the MP4 file may not be one that FCP recognizes. If you can open the MP4 file fine in QuickTime Player but not in FCP then this is probably the case. If QT Player 7.6 CANNOT open the MP4 file then that means that there most likely is a different reason that FCP cannot open the MP4 file.

To change the MP4 TypeCode to one recognized by FCP.

Set the 'Auto-Change TypeCode' to 'MooV' in the Calibrated{Q} MP4-EX Options application (see Auto-Change TypeCode in Chapter 3: Global Options).

Make sure the MP4 file is 'Unlocked' and on writeable media, changing the TypeCode cannot be done on 'Locked' media. Changing the TypeCode of a file does NOT affect the MP4 file at all – rather it updates how the file system identifies the MP4 file.

Open the MP4 File in QT Player first, this changes the TypeCode to the one set in Calibrated{Q} MP4-EX Options, and then you should have no problem importing the MP4 file into FCP as the TypeCode has now been updated.

10. I have a problem with importing MP4 files into Shake.

With Shake on Mac OSX, you must set the BaseFile Type to QuickTime Movie for MP4 Files.

### <span id="page-29-0"></span>**Troubleshooting in Final Cut Pro 6/7**

1. I'm having a problem opening a XAVC-S MP4 file in FCP 6/7.

#### **BETA Support has been added for XAVC-S MP4 files. Please note that XAVC-S MP4 files may not play in realtime and not all are supported in all applications. Please see XAVC-S Section for more details.**

1. MP4 Camera MetaData does not import into Final Cut Pro 6/7

Only Reelname (as set in the Global Options) and TimeCode is reported for FCP. Other Camera Metadata is not reported to FCP.

2. I get an error when trying to import a MP4 file into FCP, the error is "**FILE ERROR: UNKNOWN FILE"**

Please see this question/answer in the previous troubleshooting section.

3. I have a clip that is spanned across multiple MP4 files, while Calibrated{Q} MP4-EX Import make the multiple MP4 files be seen as one clip in FCP?

Auto-assembling of spanned MP4 files is not supported. This means that if a shot is 'spanned' over multiple MP4 files the MP4 files will still only be opened or imported as individual MP4 files. M

4. MP4 files into are not playing in RealTime in Final Cut Pro 6/7.

For Final Cut Pro – please insure that your timeline is setup properly. If your timeline is setup properly, your computer may not be fast enough for RealTime playback in FCP. All video decoding in FCP is handled by the Apple XDCAM EX QuickTime codec.

5. I have enter in my Software License and can see the MP4 files in their full duration in QuickTime Player but I'm only still seeing up to 30 seconds in Final Cut Pro 6/7?

On Mac OSX, after purchasing and licensing Calibrated{Q} MP4-EX Import for OSX, you will have to use 'refresh' in Calibrated{Q} Import Assist to update the duration of any MP4 files you had imported into Final Cut Pro 6/7 while in DEMO MODE. (see the Chapter: Use with Mac OSX Applications and the Chapter: Calibrated Refresh for FCP for more details)

6. I can't use the SmoothCam Filter in Final Cut Pro?

To take advantage of certain features in Final Cut Pro 6 or 7, such as SmoothCam Filter and Select Media Management features, it is recommended that you change the Auto-change Typecode to **MooV** in the Calibrated{Q} MP4-EX Options application (see Chapter 3: Global Options and Chapter 5: Use with Mac OSX Applications for more details)

7. I can't use the some of the Media Management functions in Final Cut Pro?

To take advantage of certain features in Final Cut Pro 6 or 7, such as SmoothCam Filter and Select Media Management features, it is recommended that you change the Auto-change Typecode to **MooV** in the Calibrated{Q} MP4-EX Options application (see Chapter 3: Global Options and Chapter 5: Use with Mac OSX Applications for more details)

**IMPORTANT for FCP:** In Final Cut Pro – certain Media Management functions will not work properly if the typecode of a MP4 file is not 'MooV'. In those cases where the typecode of a MP4 file is NOT set to 'MooV', then if you perform any Media Management in FCP – the MP4 files are simply copied by FCP instead of FCP rewrapping the MP4 files into a MOV file.

### <span id="page-30-0"></span>**Troubleshooting in Final Cut Pro-X**

1. I cannot import XDCAM EX MP4 files into Final Cut Pro-X using Calibrated{Q} MP4-EX Import for OSX.

Calibrated{Q} MP4-EX Import does not work directly with FCP X or Motion 5.

#### **Version History** 11

#### <span id="page-31-0"></span>**Version 3.1.4**

Fixed issue with when reading video index from PPN sidecar file for I-frames greater than 1MB in size (rare)

#### **Version 3.1.3**

• Fixed issue with working with XML data on macOS 10.6.8

#### **Version 3.1.1**

- Updated Licensing SDK
- BETA macOS High Sierra Support

#### **Version 3.1.0**

Updated Licensing SDK

#### **Version 3.0.2**

Updated Licensing SDK

#### **Version 3.0.1**

Updated Windows and Mac OS X requirements in User Guide

#### **Version 3.0.0**

- New Software Licensing and Software License Agreement
- Updated User Guide
- Update GUI
- BETA Support has been added for XAVC-S MP4 files. Please note that XAVC-S MP4 files may not play in realtime and not all are supported. Please see XAVC-S Section for more details.
- iMovie and FCE are not supported
- **IMPORTANT: This version of software (v3.0 or greater) will require a new Software License and an upgrade fee if you had purchased a Software License for a previous version.**

#### **Version 2.3.0**

**BETA Only Support for 10.9 (Mavericks)** - QuickTime Player X and Finder Preview in Mavericks do not work with our software. The workaround for QT Player X is to install QuickTime Player 7 and use that for playback. You can download QuickTime Player 7 from Apple here:<http://support.apple.com/kb/DL923> and it will install into the /Applications/Utilities folder and can co-exist fine with QT Player X on the same computer.

#### **Version 2.2.2**

- **[Mac OSX]** Fixed issue with sandboxing of license file and settings file in QuickLook on OSX 10.8 (Mountain Lion)
- Updated Calibrated{Q} Import Assist (please see the Calibrated{Q} Import Assist User Guide for more details)

#### **Version 2.2.1**

Fixed 0 byte MP4 files (invalid MP4 files) from hanging applications. Now will properly error out.

#### **Version 2.2.0**

- Added UTF8 support for filenames or folderpaths with non-ASCII characters.
- Slight update to QT MetaData packing. If you are using Calibrated{Q} Import Assist then v1.2 (or greater) of Import Assist is now required
- [Windows Only Fix] Fixed rare crash in the Calibrated{Q} MP4-EX Import Options application
- Installer is now 'digitally signed'

#### **Version 2.1.1**

- Updated User Guide
- Updated installer

#### **Version 2.1.0**

- Updated User Guide
- Lion OSX supported

#### **Version 2.0.5**

- Updated User Guide
- Fixed a minor bug in Calibrated{Q} Import Assist (see Calibrated{Q} Import Assist User Guide for details)

#### **Version 2.0.4**

- XDCAM EX MP4 files greater than 4GB that were created by Sony XDCAM Transfer are now supported.
- Added support for RealTime MetaData from the .BIM file for FCP when used with Calibrated{Q} Import Assist. Please see the 'MP4 MetaData in QuickTime' chapter for more details.

#### **Version 2.0.3**

- Updated text in Options application
- (Mac OSX Only) 29.97fps XDCAM EX MP4 files now report the frame rate as 2997/100 (previously it was reported as 30000/1001). This does not have any effect on a user's workflow – this was done to keep the same fps reporting as are other products.
- ReelName Options have been deprecated in the future the ability to select different ReelNames will be removed and the Reelname will always be set to the Clip ID (which is currently the default value)

#### **Version 2.0.2**

Fixed issue when using Google Chrome on Mac OSX to generate your Software License

#### **Version 2.0.1**

- Updated User Guide
- Added MP4-EX QuickLook component for OSX
- Updated Options Application

#### **Version 2.0.0**

- Updated User Guide
- Added support for XDCAM EX MP4 files with 4-channel audio
- Fixed audio issue for types of JVC MP4 files.
- Added support for Calibrated{Q} Import Assist (see Calibrated{Q} Import Assist User Guide)
- **(Windows)** Global Options are now stored in "[SystemDrive]:\Program Data\Calibrated" for Vista and Windows 7 or "[SystemDrive]:\Documents and Settings\All users\Application Data\Calibrated" for Win XP. The Options now require Admin Rights to change and are the same for all users on the computer.
- **(Mac OSX)** Global Options are now stored in "/Library/Application Support/Calibrated". The Options now require Admin Rights to change and are the same for all users on the computer.
- Updated 'about' page of the Calibrated{Q} MP4-EX Options application

#### **Version 1.6.5**

- The Default for the ReelName has been switched to the Clip UUID. Previously the default ReelName was the Parent folder. The ReelName can be switched back to using the Parent folder in the Calibrated{Q} MP4-EX Options application.
- a new User Guide

#### **Version 1.6.1**

Switching Audio to Stereo in the Options application has been removed. Audio is now always reported as Mono

#### **Version 1.6.0**

- **(Windows)** License file is now stored in "[SystemDrive]:\Program Data\Calibrated" for Vista and Windows 7 or "[SystemDrive]:\Documents and Settings\All users\Application Data\Calibrated" for Win XP – this does not affect any previous license files. All previous license files are still valid and will work fine.
- **(Mac OSX)** License file is now stored in "/Library/Application Support/Calibrated" folder this will not affect any previous license files. All previous license files are still valid and will work fine.

#### **Version 1.5.0**

Audio is now reported as Mono tracks (previously it was reported as Stereo)

# calibrated softw a r e